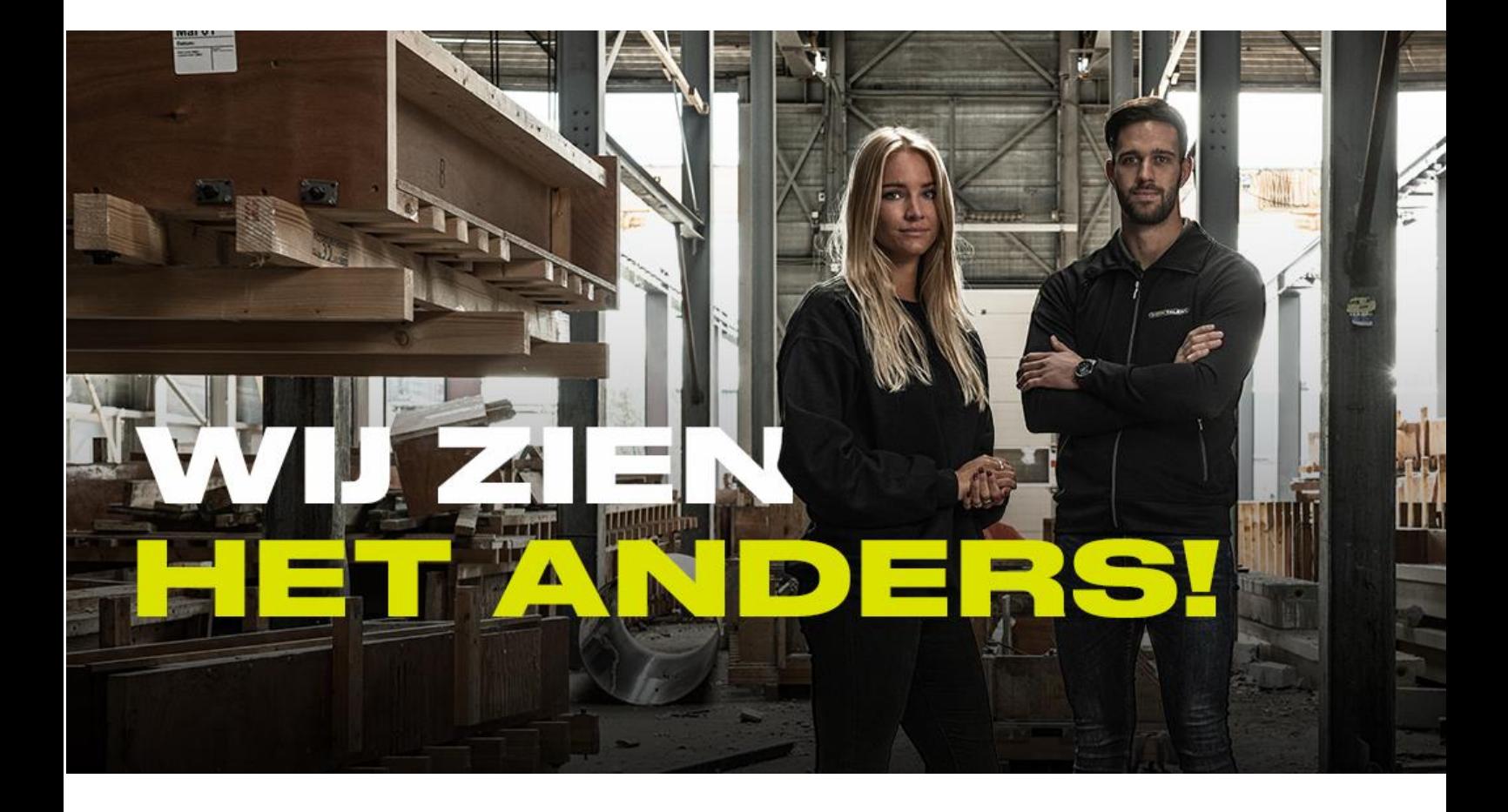

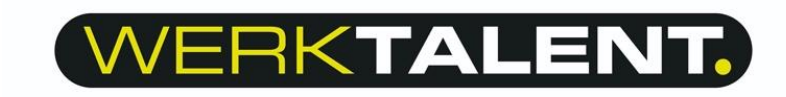

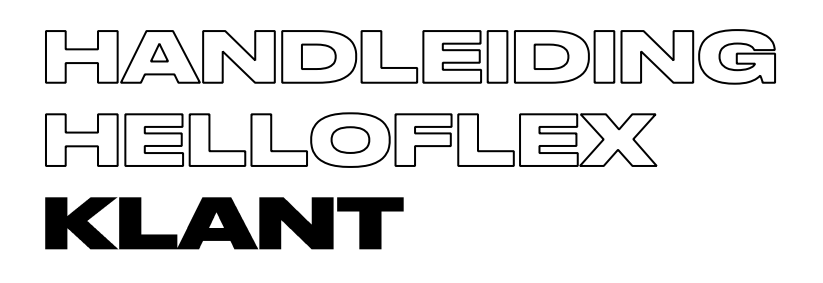

# **START**

Wanneer u een medewerker ingeleend heeft via WerkTalent wordt er door de Backoffice medewerker een portal aangemaakt voor u. Onderstaande mail ontvangt u in de mailbox. Zoals u ziet staat er een activatieknop, deze is eenmalig geldig voor het activeren. Na het succesvol activeren van het account kan u inloggen via de websit[e www.werktalent.com.](http://www.werktalent.com/) 

### Activeer account

#### **Beste**

Wij hebben een account voor je aangemaakt op onze portal, maar je account is nog niet geactiveerd. Activeer je account door op de knop [Activeer] te klikken en maak een wachtwoord aan.

Let op, de link verloopt na 7 dagen.

### Activeer

Kopieer de volgende URL in de adresbalk van de webbrowser indien de link niet werkt: https://werktalent.uathelloflex.com/deeplink/index/YzFiYmM0MGYtMWUxOS00N2FILTIjNzQtNDk5YmM2NGIzMjI4

#### **Stappenplan bovenstaande afbeelding.**

- **1.** Druk op de activatiemail.
- **2.** Er opent een scherm waarin de portal van WerkTalent zichtbaar wordt.
- **3.** Vervolgens vraagt het systeem u om in te loggen met het wachtwoord dat u gekozen heeft.
- 4. Het account is geactiveerd en nu kunt u de verschillende functies bekijken, deze worden verder in deze handleiding beschreven.

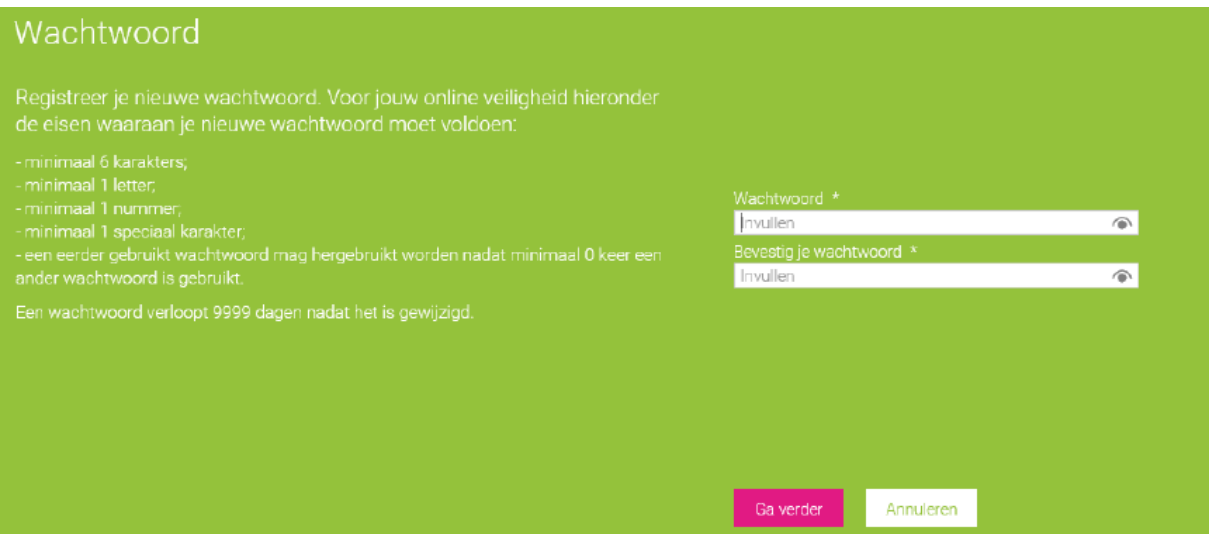

## **HET MENU**

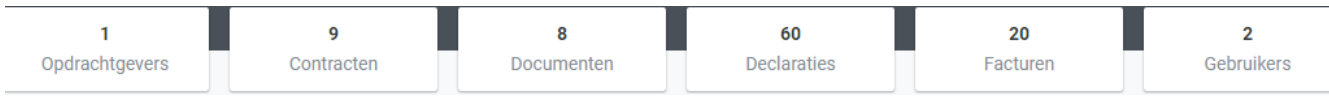

**Opdrachtgevers:** Binnen dit tabje staan de bepaalde afdelingen beschreven

**Contracten:** Binnen dit tabje staan het aantal contracten (plaatsingen) binnen uw bedrijf.

**Documenten:** Binnen dit tabje staan overige documenten die op uw bedrijf van toepassing zijn.

**Declaraties:** Binnen dit tabje staan de declaraties per week. Er zijn verschillende meldingen, deze worden later uitgelegd.

**Facturen:** Binnen dit tabje staan de facturen.

**Gebruikers:** Binnen dit tabje staan de gebruikers/contactpersonen die bekend zijn binnen de portal.

## **ONDERTEKENEN**

Wanneer er een nieuwe medewerker start binnen uw bedrijf zijn er een aantal documenten welke verstuurd worden naar de portal.

- Opdrachtbevestiging
- Arbo document (indien niet aanwezig)
- Inschalingsdocument (indien niet aanwezig)
- Inleenovereenkomst; bij bepaalde tijds contracten

### **Stappenplan bij het goedkeuren van een document:**

- **1.** Druk op goedkeuren
- **2.** Er verschijnt een klein scherm met "ik heb dit document gelezen". Vink dit aan.
- **3.** Het document is goedgekeurd.

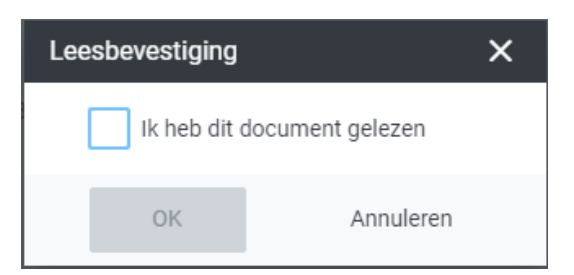

### **Bij vragen went u zich tot de desbetreffende contactpersoon.**

**Bij een opdrachtbevestiging voor bepaalde tijd (Fase 3 of Fase B) moeten de opdrachtbevestigingen wel ondertekend worden met een sms code. Volg de stappen hierboven beschreven en de opdrachtbevestiging kan juist ondertekend worden met de sms verificatie.**

# **DECLARATIES**

Er zijn verschillende soorten status bij de declaraties:

- Rapporteer: nog in te vullen door de medewerker
- Ingediend: de uren zijn ingevuld door de medewerker, deze kan goedgekeurd of afgewezen worden.
- Goedgekeurd: de uren zijn goedgekeurd
- Afgewezen: de uren kloppen niet, moeten aangepast worden.
- Afgerond: de uren zijn afgerond en worden verwerkt.

#### **Uren goedkeuren/afwijzen.**

Wanneer er een declaratie klaarstaat om te accorderen ontvang u daar een melding van. Zie hieronder de mail.

### Er staan één of meer urendeclaraties klaar om goed te keuren

#### Beste heer

Er staan één of meer urendeclaraties klaar om goed te keuren in HelloFlex.

Indien een declaratie niet akkoord is, wijs deze dan af. Geef zo duidelijk mogelijk aan op welke punten de declaratie aangepast moet worden.

Met vriendelijke groet. WerkTalent

Vragen? Mail naar administratie@werktalent.com

#### **Declaraties bekijken/goedkeuren/afwijzen**

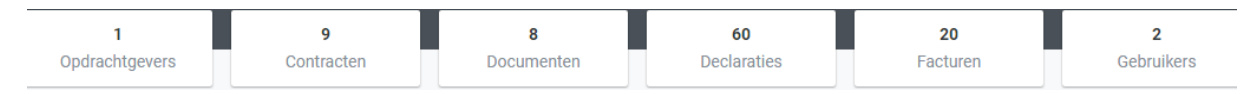

De ingediende declaraties vindt u bij het kopje declaraties. Ook kunt u vanuit de mail gelijk terecht komen in de omgeving waar de declaraties aangeboden zijn.

# **DECLARATIES GOEDKEUREN/AFWIJZEN**

Binnen de declaratie kunt u deze goedkeuren of afwijzen. Zie onderstaande afbeeldingen om dit te kunnen doen. Ook kunt u een reactie plaatsen bij de declaratie.

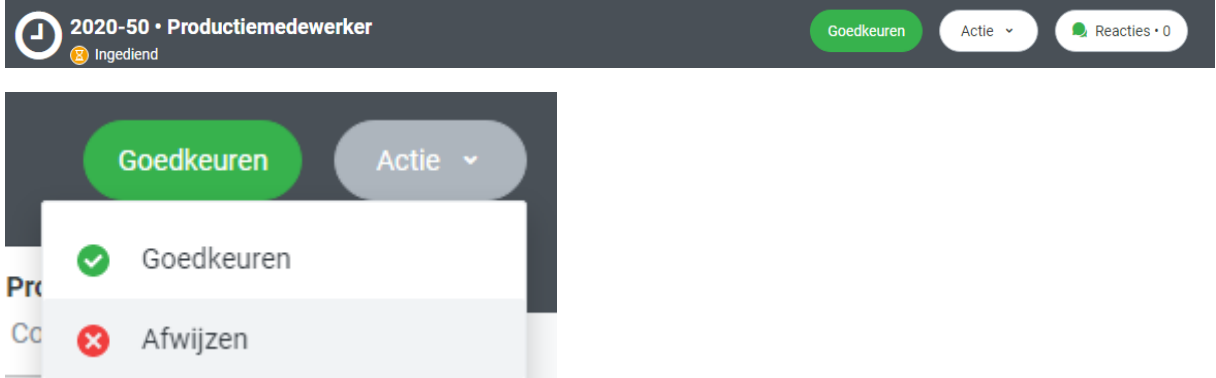

De medewerker ontvangt bij de afwijzing een melding in de mailbox. Vervolgens kan deze de declaratie aanpassen.